# 写真/動画を撮る

## 写真/動画撮影について

### 写真のファイル形式について

写真のファイル形式はJPEG/RAW(撮影モードが「プロ」の場 合)です。

### 動画のファイル形式について

動画のファイル形式はMPEG-4です。

#### 写真/動画の保存先について

撮った写真/動画は、お買い上げ時は本機(本体メモリ)に保存 されます。SDカードを取り付けると、写真の保存先をSDカード に変更できます。

- ・SDカードを取り付けて、はじめてカメラを起動したときは、写 真の保存先を変更するかどうかの確認画面が表示されます。SD カードに変更する場合は「変更」を、本体メモリのままの場合 は キャンセル をタップします。
- ・カメラ起動中であれば、保存先をいつでも変更できます。保存 先の変更については、「カメラ機能を設定する」を参照してく ださい。

## ■ カメラに関するご注意

### レンズの汚れについて

レンズが指紋や油脂などで汚れると、鮮明な写真/動画を撮るこ とができません。撮る前に、柔らかい布などで拭いてください。 

#### 直射日光を当てないでください

カメラのレンズ部分に直射日光を長時間当てないようご注意くだ さい。内部のカラーフィルターが変色し、画像が変色することが あります。

### 撮るときは

レンズに指や髪がかからないようにご注意ください。また、動 画を撮るときはマイクを指などでおおわないようにご注意くださ  $U_{0}$ 

# ■ 写真/動画撮影に関するご注意

#### 著作権・肖像権について

本機で撮影/録音したものは、個人で楽しむなどの場合を除き、 著作権法上、権利者に無断で使用できません。また、他人の肖像 や氏名を無断で使用、改変などすると、肖像権の侵害となる場合 があります。

撮ったものをウェブページなどで公開する際は、著作権や肖像権 に十分ご注意ください。

#### プライバシーについて

写真/動画の撮影や共有を行う際は、プライバシーなどにご配慮 ください。

本機を利用して公衆に著しく迷惑をかける不良行為を行う場合、 法律、条例(迷惑防止条例など)に従い処罰されることがありま す。

#### 位置情報について

お買い上げ時は、カメラで撮った写真に位置情報を記録するよう に設定されています。写真を共有する場合はご注意ください。 位置情報を記録しない場合は、次の操作でカメラの設定を変更し ます。

<mark>写真/動画撮影画面で ■ ● 設定 ● Geo-tag写真 (</mark> ■表示)

## ◎ フラッシュライト点灯時の警告

フラッシュライトを目に近づけて点灯させないでください。フ ラッシュライト点灯時は発光部を直視しないようにしてくださ い。また、ほかの人の目に向けて点灯させないでください。視力 低下などを起こす原因となります。

### 写真を撮る

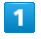

ホーム画面で △ (アプリ) ● ● (カメラ)

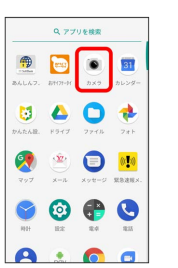

- ※ 写真撮影画面が表示されます。
- ・確認画面が表示されたときは、画面の指示に従って操作してくだ さい。
- ・ロック画面で を左にフリックすると、カメラをクイック起動 できます。
- •(|||||)を2回押してもカメラを起動できます。

# $\overline{2}$

カメラを被写体に向ける ピントを合わせる場所をタップ

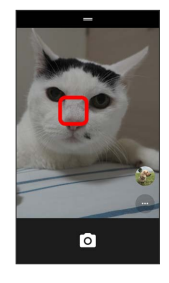

※ フォーカス枠が表示されます。

・タップした場所にピントを合わせます。ピントが合うと、フォー カス枠が緑色に変わって消えます。

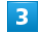

### $\circ$

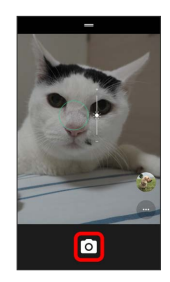

- ※2 シャッター音が鳴り、写真が保存されます。
- · ◎ をロングタッチすると連続撮影できます。

### ■ 写真撮影時の操作

ズームを利用する

写真撮影画面をピンチ

- ・ピンチイン/ピンチアウトでズームを操作します。
- ・音量大/小キーの操作でもズームを利用できます。音量大/小 キーの操作は、「ボリュームボタンオプション」により異なり ます。詳しくは、「カメラ機能を設定する」を参照してくださ  $U<sub>o</sub>$

#### 露出補正する

ピント合わせ中に ※ を上下にドラッグ

※ 露出が補正されます。

・ロングタッチすると、AE(オート露出)/AF(オートフォー カス)をロックします。もう一度タップするとロックを解除し ます。

### 撮影機能を切り替える

写真撮影画面で●

- ※3 機能選択メニューが表示されます。
- · **◎ / ■** をタップすると、写真撮影モード / 動画撮影モードを 切り替えます。

- · 1 / 回 をタップすると、メインカメラ/正面カメラを切り替 えます。
- ・フラッシュ、HDR機能を設定したり、タイマー切り替えや撮影 画面にグリッドを表示したりできます。

# 動画を撮る

## $\blacksquare$

ホーム画面で ヘ (アプリ) → ● (カメラ)

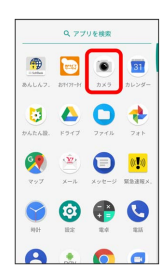

## ※3 写真撮影画面が表示されます。

- ・確認画面が表示されたときは、画面の指示に従って操作してくだ さい。
- ・ロック画面で o を左にフリックすると、カメラをクイック起動 できます。
- •(|||||)を2回押してもカメラを起動できます。

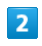

# $\bullet$   $\bullet$   $\Box$

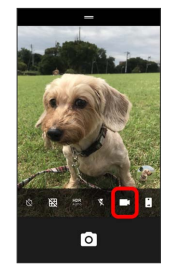

※3 動画撮影画面が表示されます。

# $\overline{3}$

カメラを被写体に向ける → ピントを合わせる場所をタップ

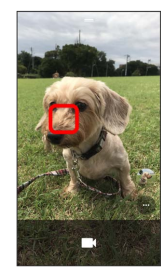

※3 フォーカス枠が表示されます。

・タップした場所にピントを合わせます。ピントが合うと、フォー カス枠が緑色に変わって消えます。

 $\overline{4}$ 

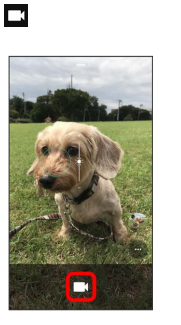

※3 動画の撮影が開始されます。

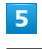

撮影を終了するときは●

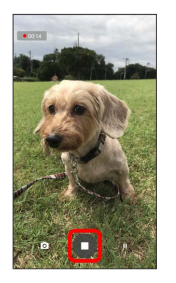

※ 動画の撮影が終了し、動画が保存されます。

■ 動画撮影時の操作

### ズームを利用する

動画撮影画面をピンチ

・ピンチイン/ピンチアウトでズームを操作します。

- ・録画マイクの音量を調節することもできます。
- ・音量大/小キーの操作でもズームを利用できます。音量大/小 キーの操作は、「ボリュームボタンオプション」により異なり ます。詳しくは、「カメラ機能を設定する」を参照してくださ い。

### 露出補正する

ピント合わせ中に ※※ を上下にドラッグ

※ 露出が補正されます。

・ロングタッチすると、AE(オート露出)/AF(オートフォー カス)をロックします。もう一度タップするとロックを解除し ます。

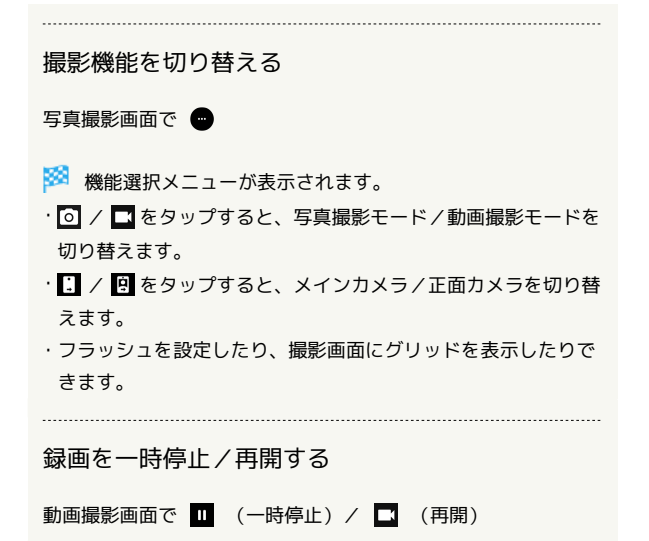

## 撮影画面の見かた

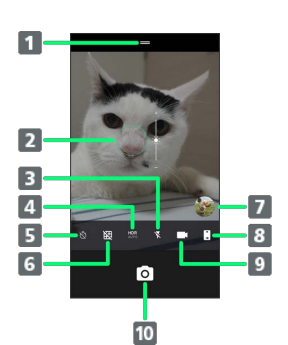

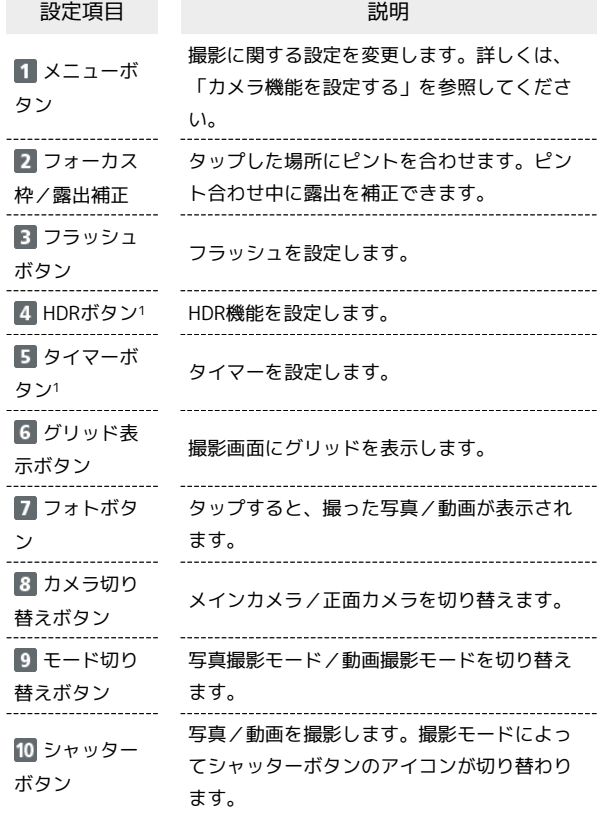

# 撮影画面(プロ)の見かた

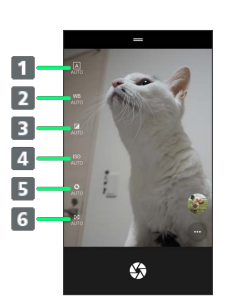

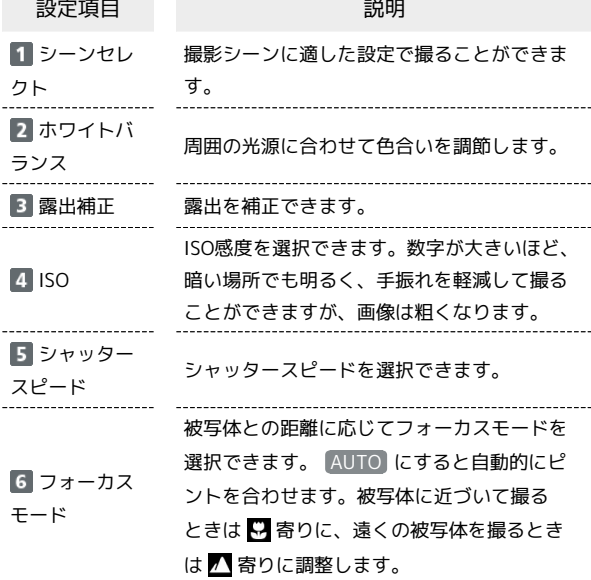

# ■ 撮影機能をカスタム設定する

プロで設定した撮影機能をカスタム設定として3件まで保存でき ます。保存したカスタム設定は「シーンセレクト」から呼び出す ことができます。 撮影機能を設定したら ● ● 保存先を選択 ● 保存